## **City-Owned Property Map Viewer Quick Start Guide Public Edition**

#### **City of Phoenix Information Technology Services and Finance Departments**

The City-Owned Property map viewer brings together information about city-owned parcels from most city departments and presents it quickly and conveniently as both maps and lists.

Use any Web browser on any desktop or laptop computer or any tablet or smartphone to start the City-Owned Property map viewer from the [Phoenix.gov](http://phoenix.gov/imap) home page

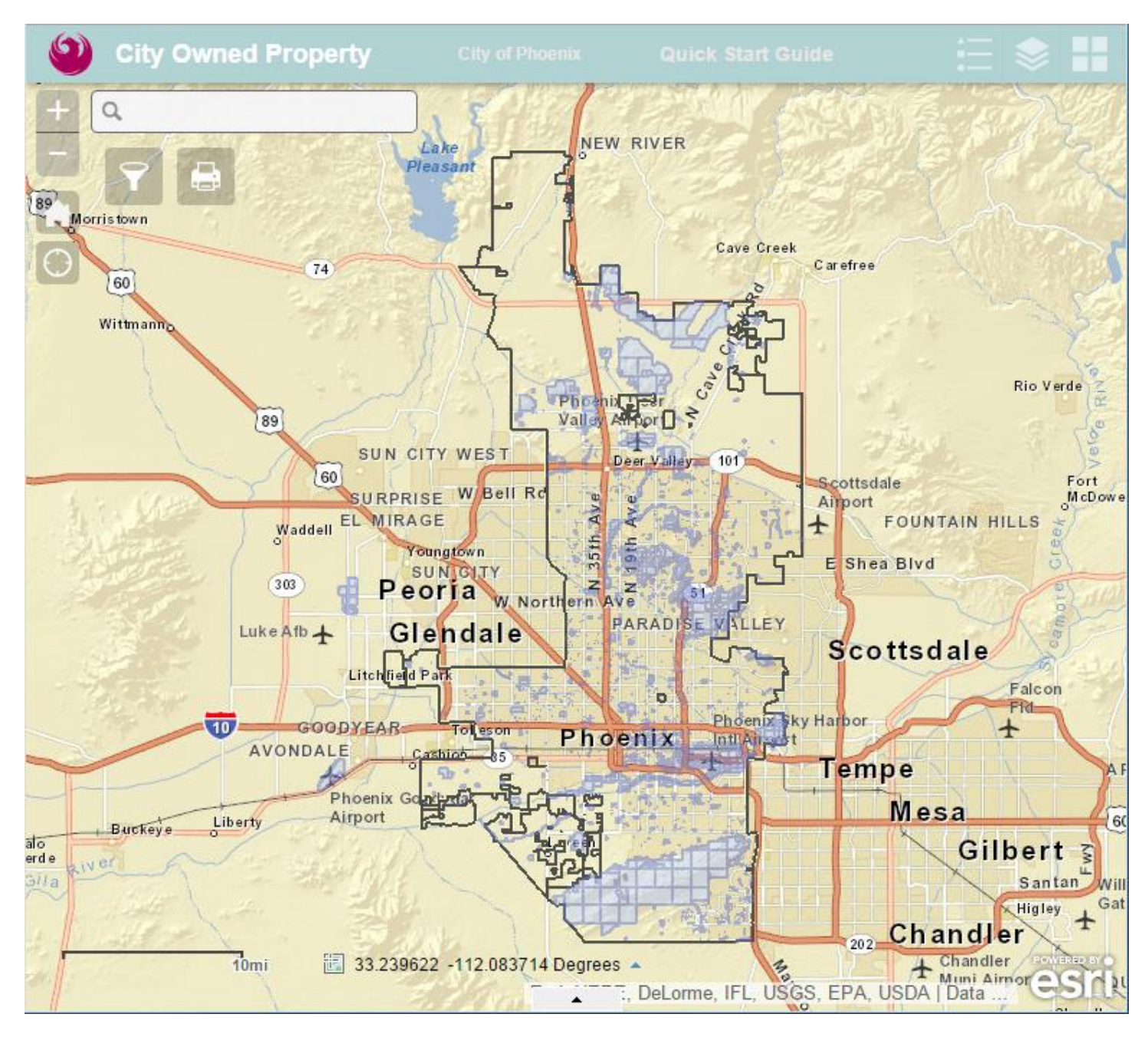

The City-Owned Parcels map is shown in light blue.

#### **Navigate the Map**

This map viewer works like most other Web map viewers. To pan and zoom use your mouse or track pad, or use the controls on the left side of the map area. The more you zoom in to the map the more detail you will see.

The City Facilities map points will appear along with the City-Owned Parcels map when you zoom in to a portion of the city (about 15 square miles or so).

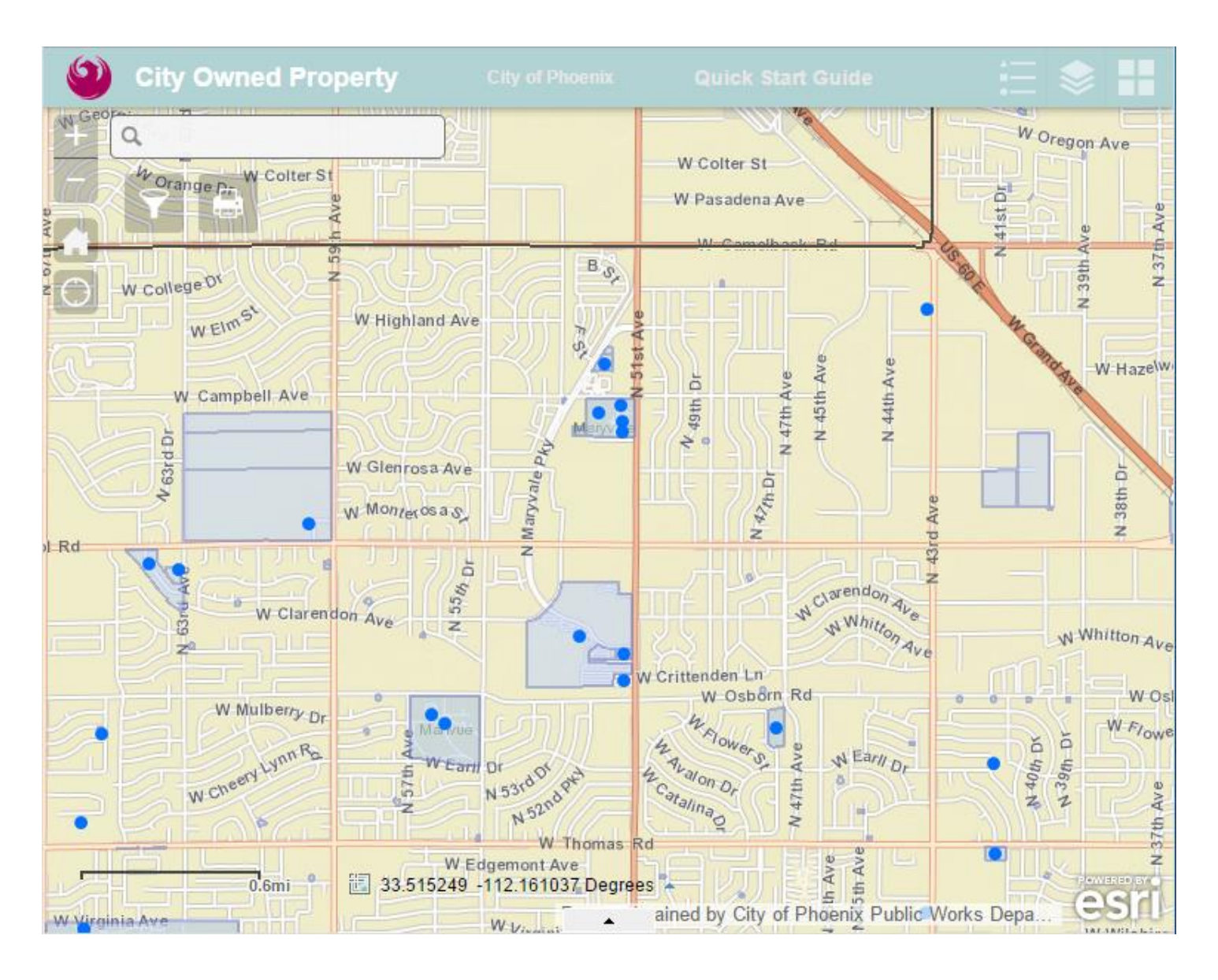

 $\circ$ **City Owned Property** E 1919  $\alpha$ N Maria PA Mary vale Parkway Terrace 51st Ave N 53rd Ave z  $\epsilon$ W Campbell Ave Maryvale Swimming Pool  $N$  53rd Ln Maryvale Park Maryy ale<br>Park Maryv ale Community Center Maryvale Palo Verde Library p. valle E b,  $50th$ 33.504487 -112.174266 Degrees -300ft  $W_{\theta}$ ained by City of Phoenix Public Works Depa.  $\overline{\phantom{a}}$  $\geq$ 

The City Facilities map labels and the Assessor Parcels map appear along with the City-Owned Parcels map when you zoom in to a smaller, neighborhood-sized area.

**TIP:** Click on the home symbol in the upper left direction controls to return to the city-wide view.

# **Change the Map Display**

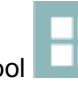

Click the "**Basemap Gallery**" symbol in the upper right to switch between the street map and aerial photos.

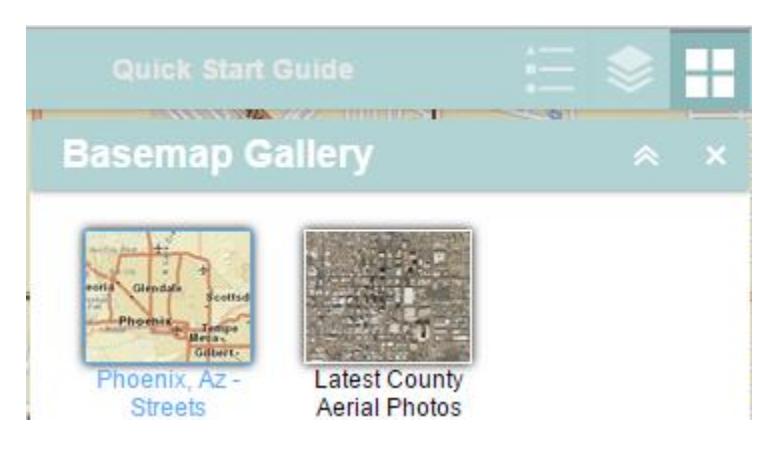

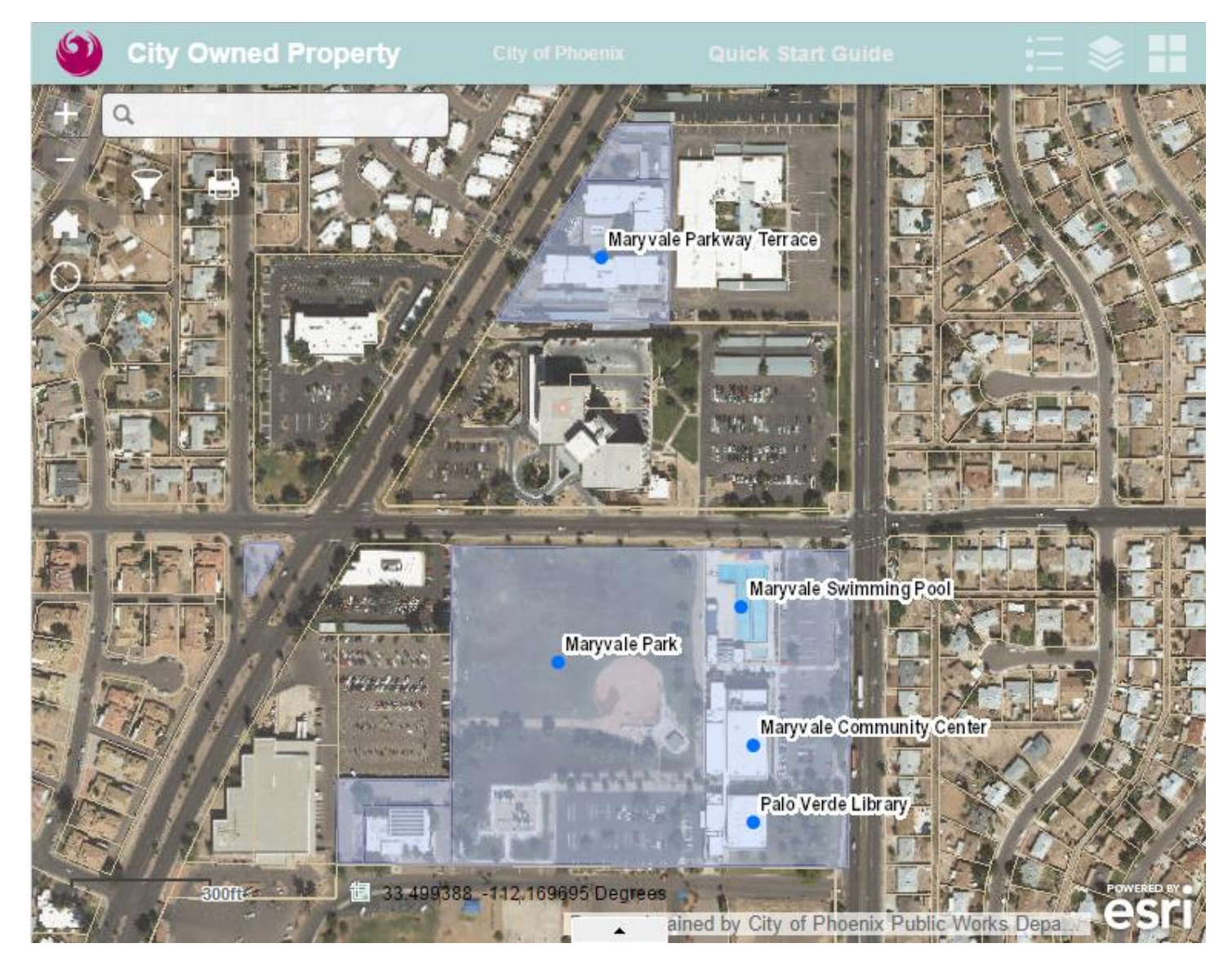

Click the "Layer List" button in the upper right to see all of the maps that are available in this Viewer. Individual maps can be turned on and off by checking and unchecking the boxes next to each one. Click the down arrow symbol by each layer to see a few more optional map display controls.

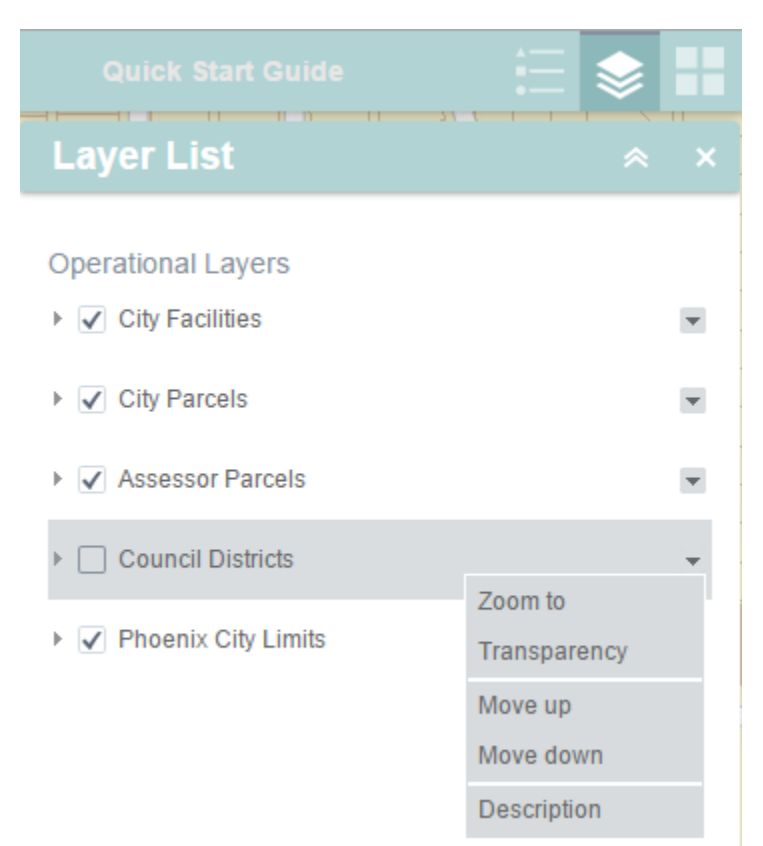

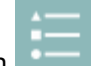

Click the "Legend" button in the upper right to see the symbols used to display the maps.

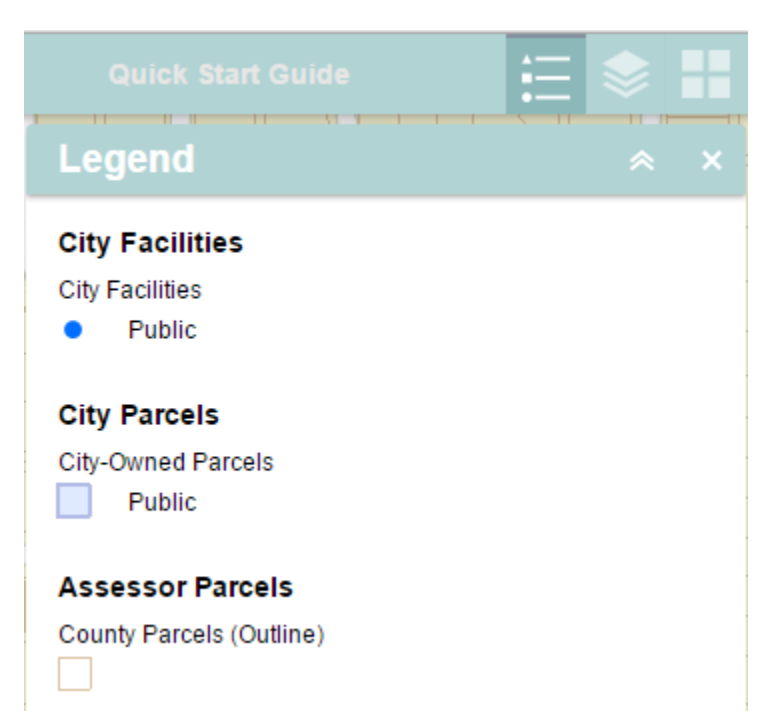

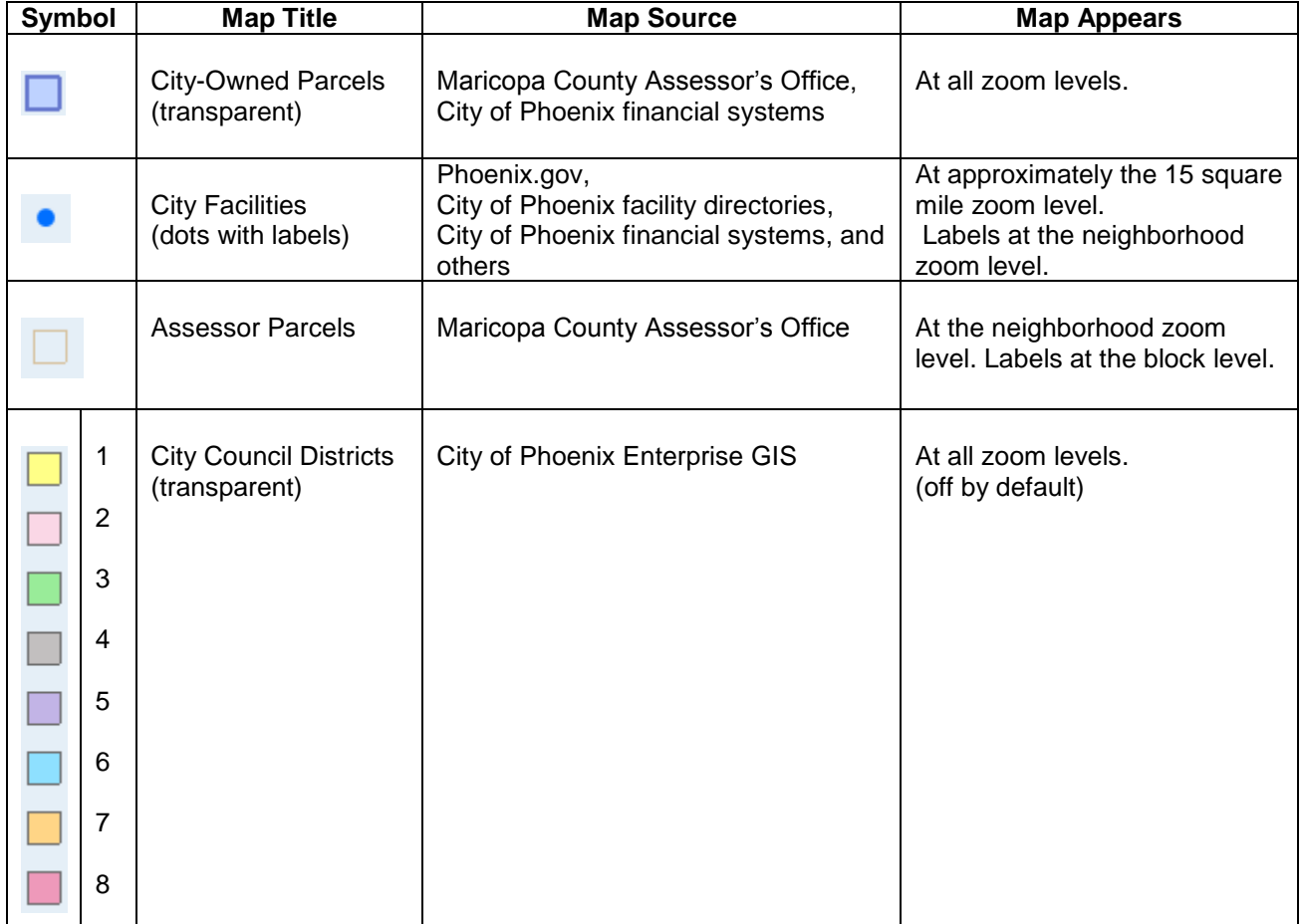

#### **Detailed Information on the Maps**

Click anywhere inside a City-Owned Parcel, an Assessor Parcel, or on a City Facilities dot to get more information about the parcel or facility. Depending on how far you have zoomed in to the map, one click will give you information about one or more maps.

Follow the arrows in the upper right corner of the information box to get detailed information about each map.

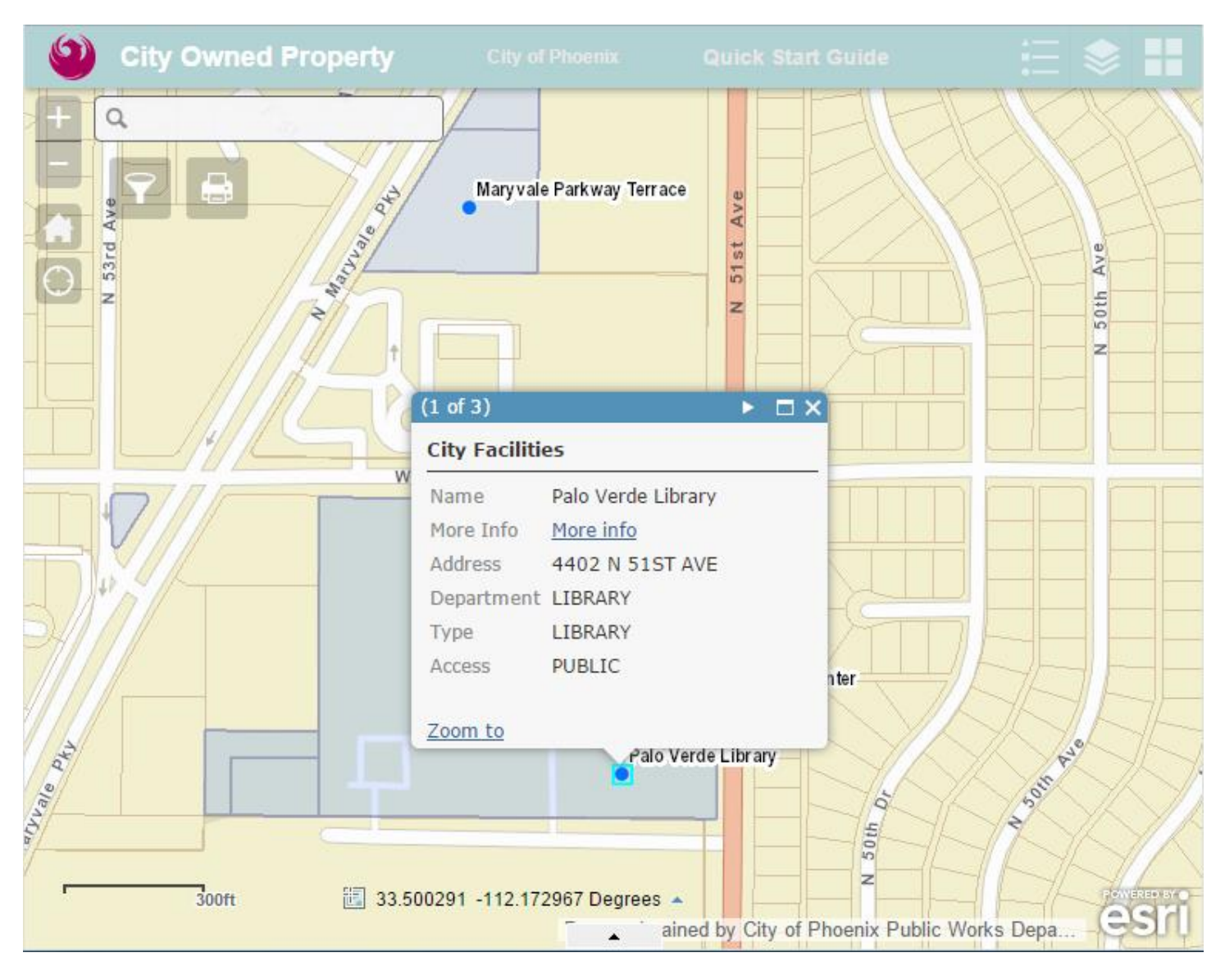

The first page "1 of 3" contains more information about the City Facilities map point. Only city facilities that are currently open to the public are shown on the map; closed or restricted facilities are not shown.

The "**More Info**" link on the City Facilities information box will take you to the Web page on Phoenix.gov that provides more information about each specific facility.

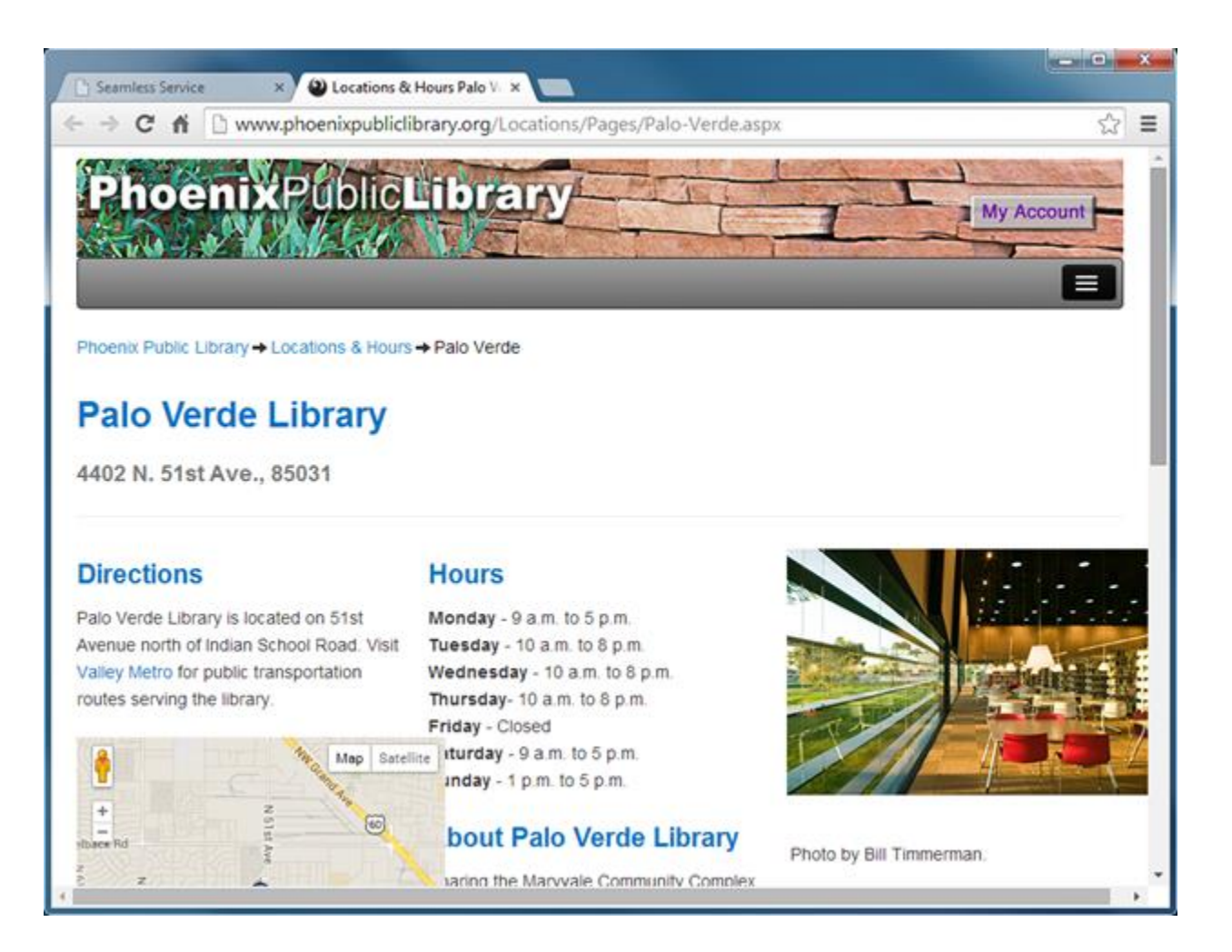

Click the right arrow again ("2 of 3") to get information about the City-Owned Parcels map.

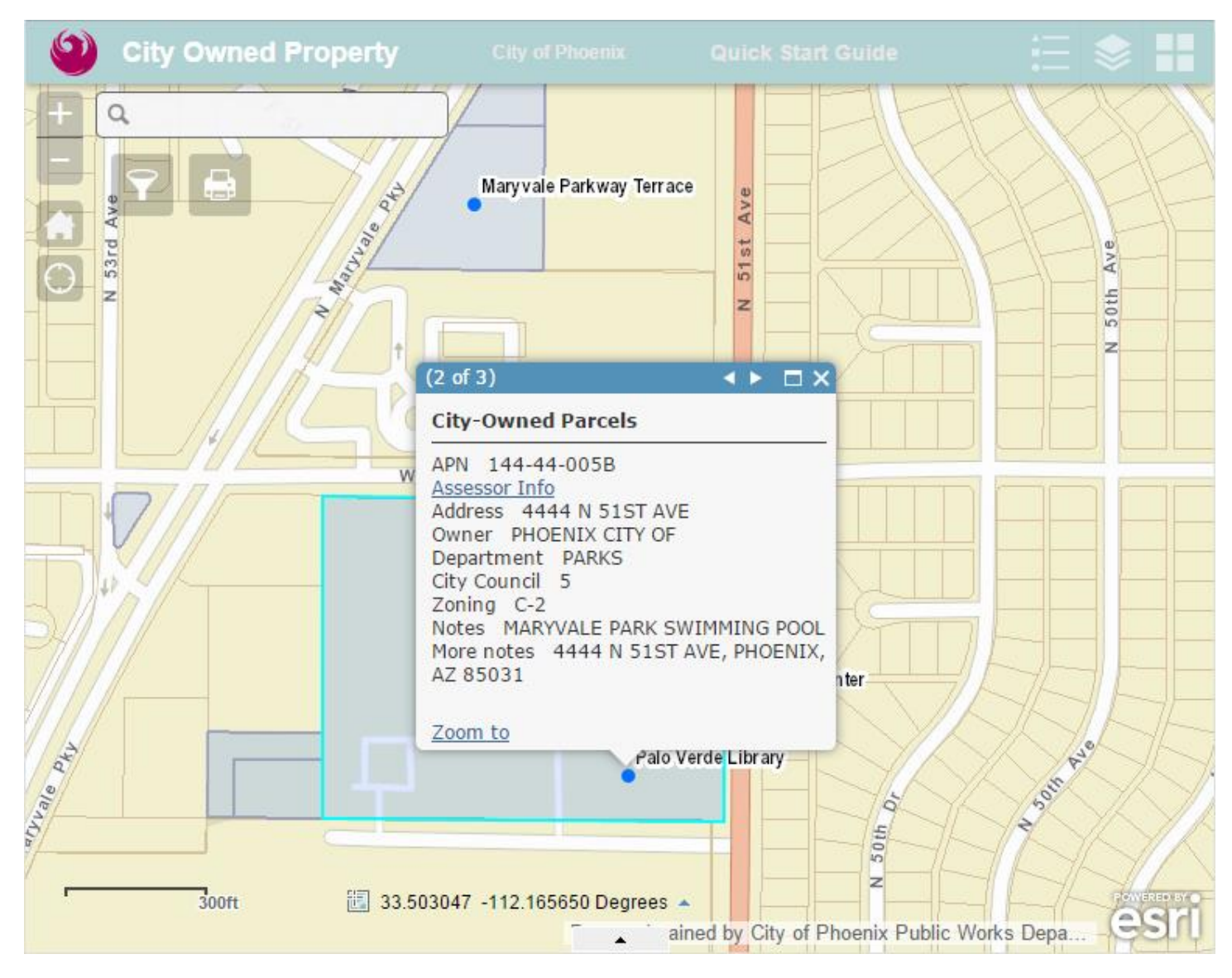

The City-Owned Parcels map has Assessor Parcel information (APN, Assessor Info link, Address and Owner) and additional specific city information including the City department, City Council district, zoning and notes from the financial system.

 $\circledcirc$ **City Owned Property**  $\alpha$  $\frac{1}{\sqrt{1}}$ Mary vale Parkway Terrace  $\frac{d^2y}{dx^2}$ 51st Ave N 53rd Ave N. Marques Ave 50th z Ы  $(3 \text{ of } 3)$ ٠  $\square$   $\times$ W **Assessor Parcels** APN 144-44-005B Assessor Info More info Address 4444 N 51ST AVE Owner PHOENIX CITY OF General Use GOVERNMENT n ter **CONTRACTOR** Aig. Pearce Zoom to Palo Verde Library  $N$  50th  $\rho_f$  $300<sub>ft</sub>$ 33.502501 -112.173236 Degrees + ained by City of Phoenix Public Works Depa...  $\blacktriangle$ 

Click the right arrow again ("3 of 3") to see information about the Assessor Parcels map.

Click on the "**More Info**" link to display detailed information about the parcel on the Maricopa County Assessor web site.

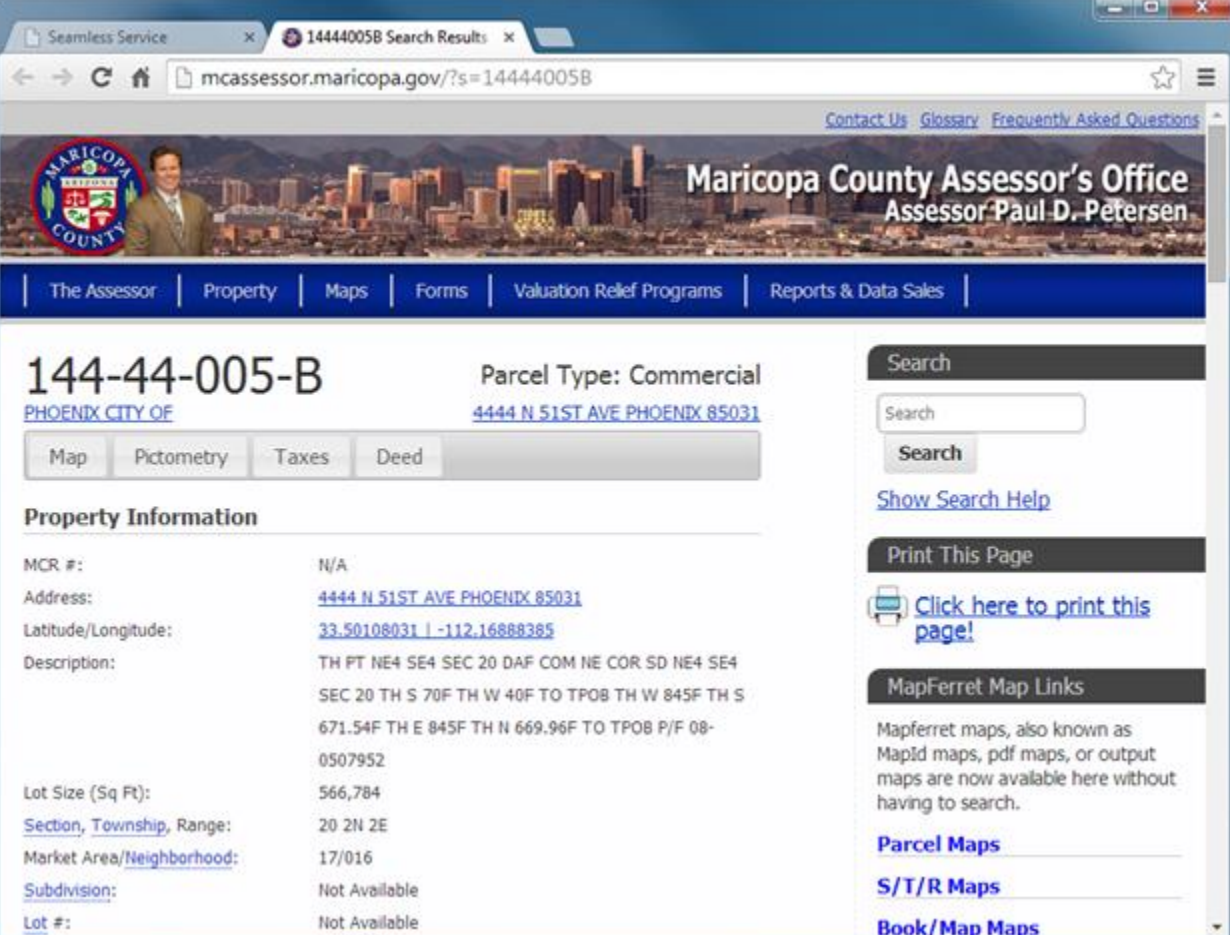

### **Searches**

There are several ways to search for city-owned parcels:

- 1. Find individual parcels by street address.
- 2. List all City-owned parcels by a City Council district.
- 3. List all City-owned parcels by City department.
- 4. List a City-owned parcel by an APN.
- 5. List all City-owned parcels within a custom square, circle or irregular polygon area.

Type a street address in the address search box in the upper left corner of the map. It will quickly move the map to that address and zoom in.

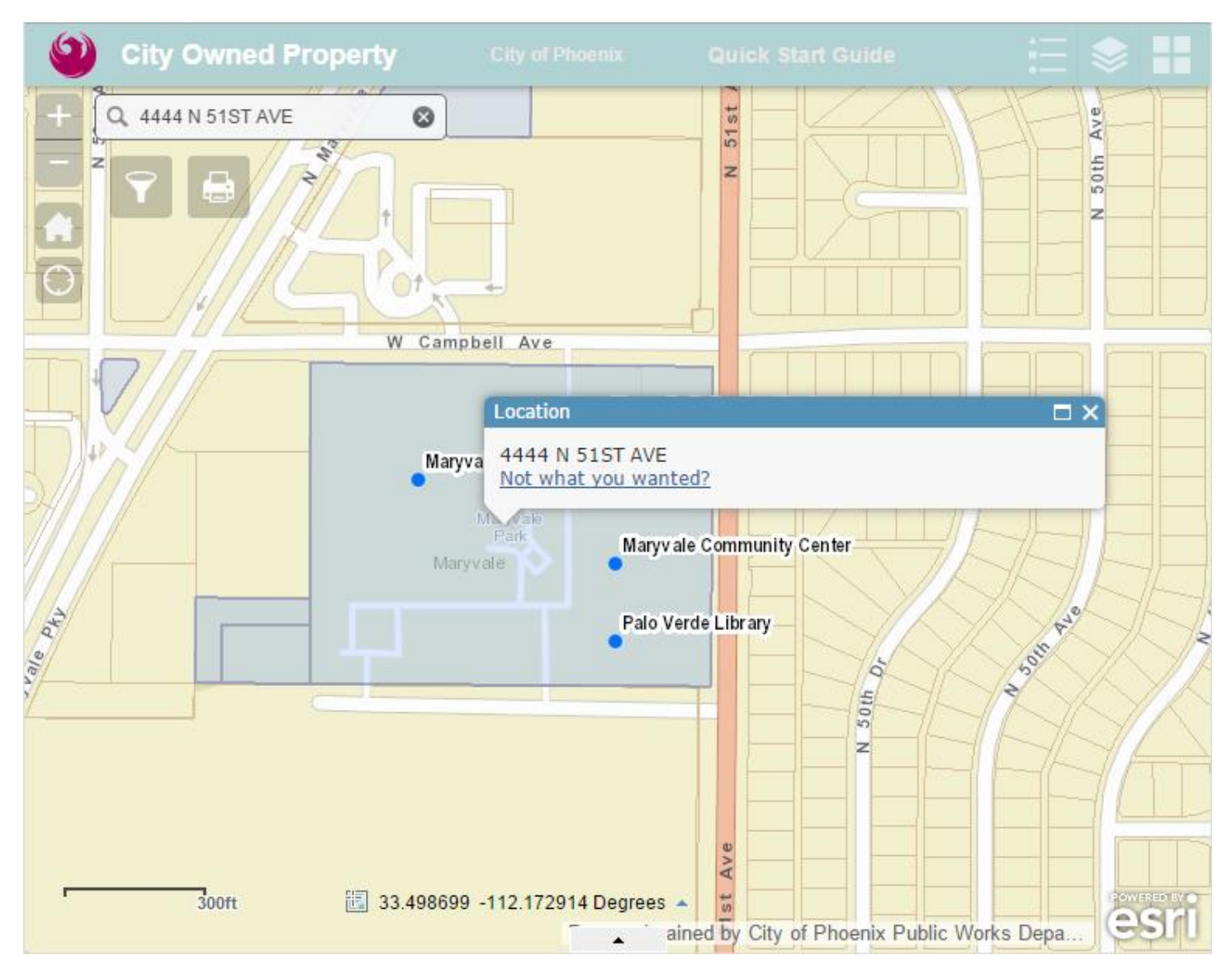

Use the "Query" symbol to find City-Owned parcels in other ways.

 $\odot$ **City Owned Property REACTION** ব  $\begin{array}{c|c} + & - \\ - & - \\ \hline \Theta \end{array}$  $53rd$ 51st  $\alpha$  $\vert$   $\vert$  $\overline{z}$  $\Leftrightarrow$ Query  $O<sub>1</sub>$ Click one of the following task items to execute the query. W Cam W Campbell Ave City-Owned Parcels by Council District  $\left\langle \right\rangle$ Maryvale Swimming Pool City-Owned Parcels by Department  $\left\langle \cdot \right\rangle$ City-Owned Parcel by APN  $\left\langle \cdot \right\rangle$ Maryvale Park City-Owned Parcels by Area  $\left\langle \cdot \right\rangle$ Maryviale Park Maryv ale Community Center Maryvale Palo Verde Library **Clear Results** cito Ave ... st Ave  $\frac{1}{3}$ 00ft **iii** 33.501168 -112.168032 Degrees ▲ esr

 $\sqrt{2}$ 

ained by City of Phoenix Public Works Depa.

Click "**City-Owned Parcels by Council District**" in the "**Query**" symbol.

- 1. Type in the Council District number  $(1 8)$ .
- 2. Check the box for "**Add result to operational layer**" box (so the selected parcels can be shown as a list too).
- 3. Click "**Apply**".

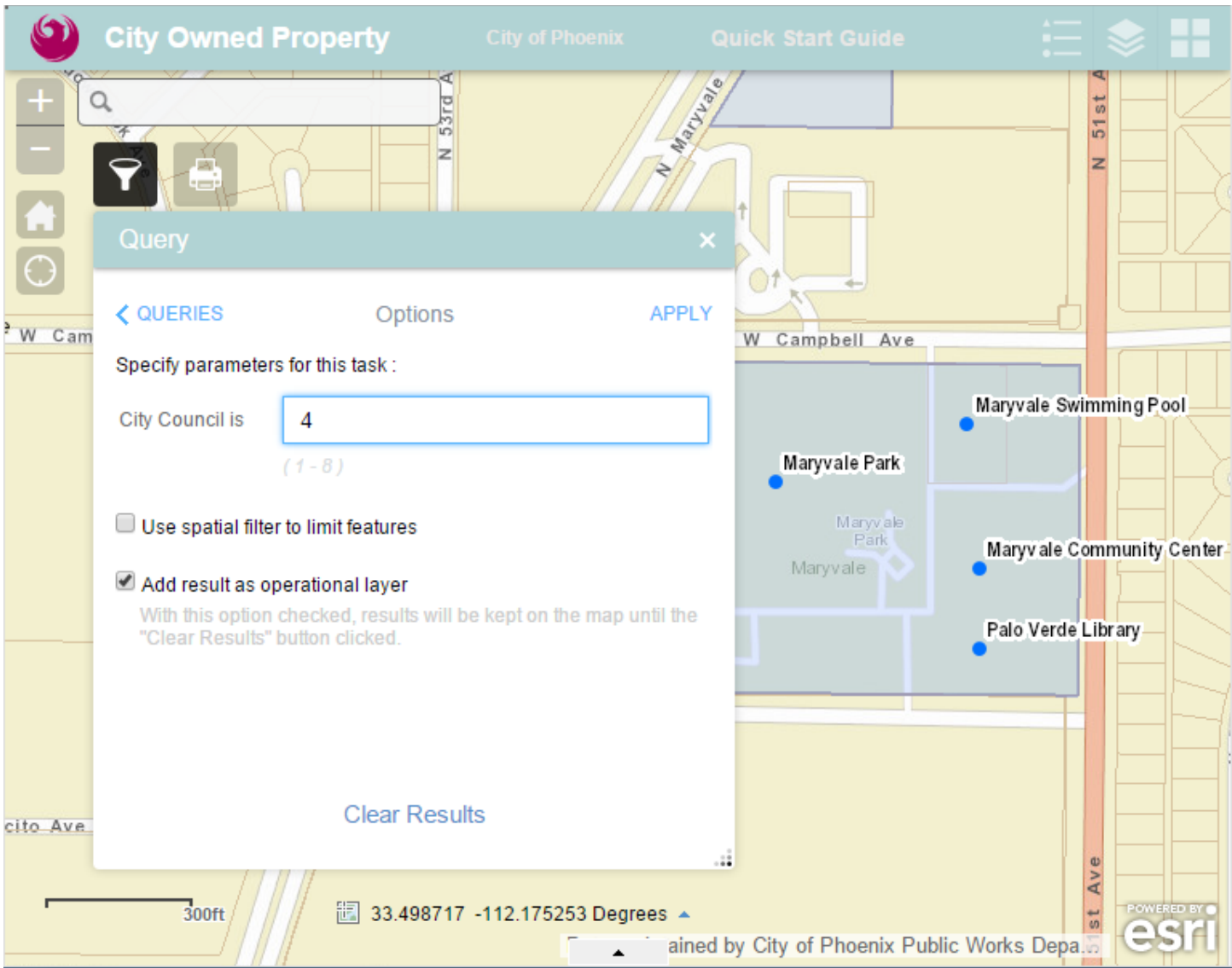

The selected City-owned parcels in Council District 4 will be highlighted in red on the map.

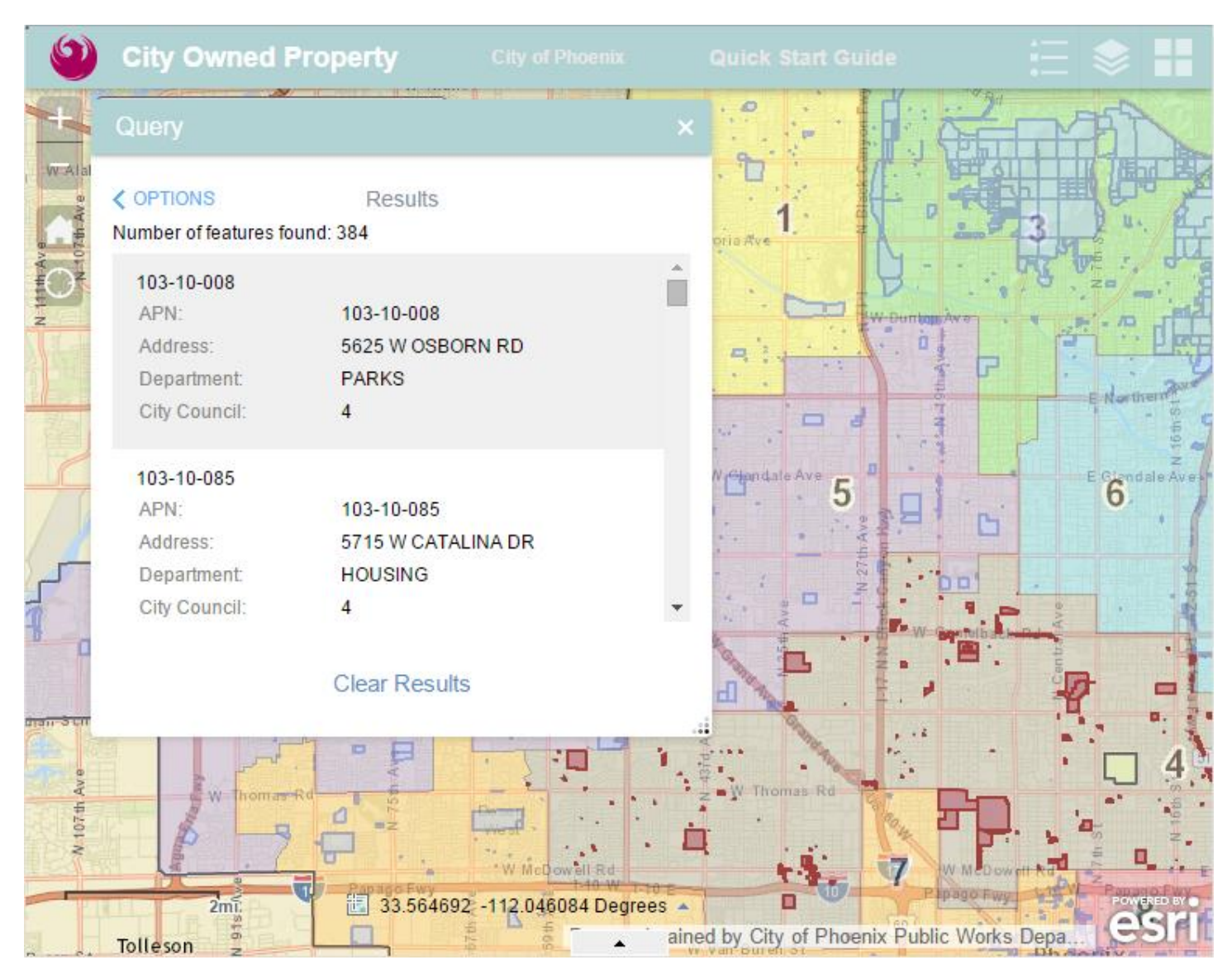

Note: Click "**Clear Results**" when the select parcels are no longer needed.

To display the selected City-owned parcels in a list:

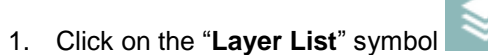

- 2. Look for a new layer called "**City-Owned Parcels by Council District\_Query Result**" at the top of the list.
- 3. Click the down arrow to the right of the layer name.
- 4. Click on "**Open Attribute Table**".

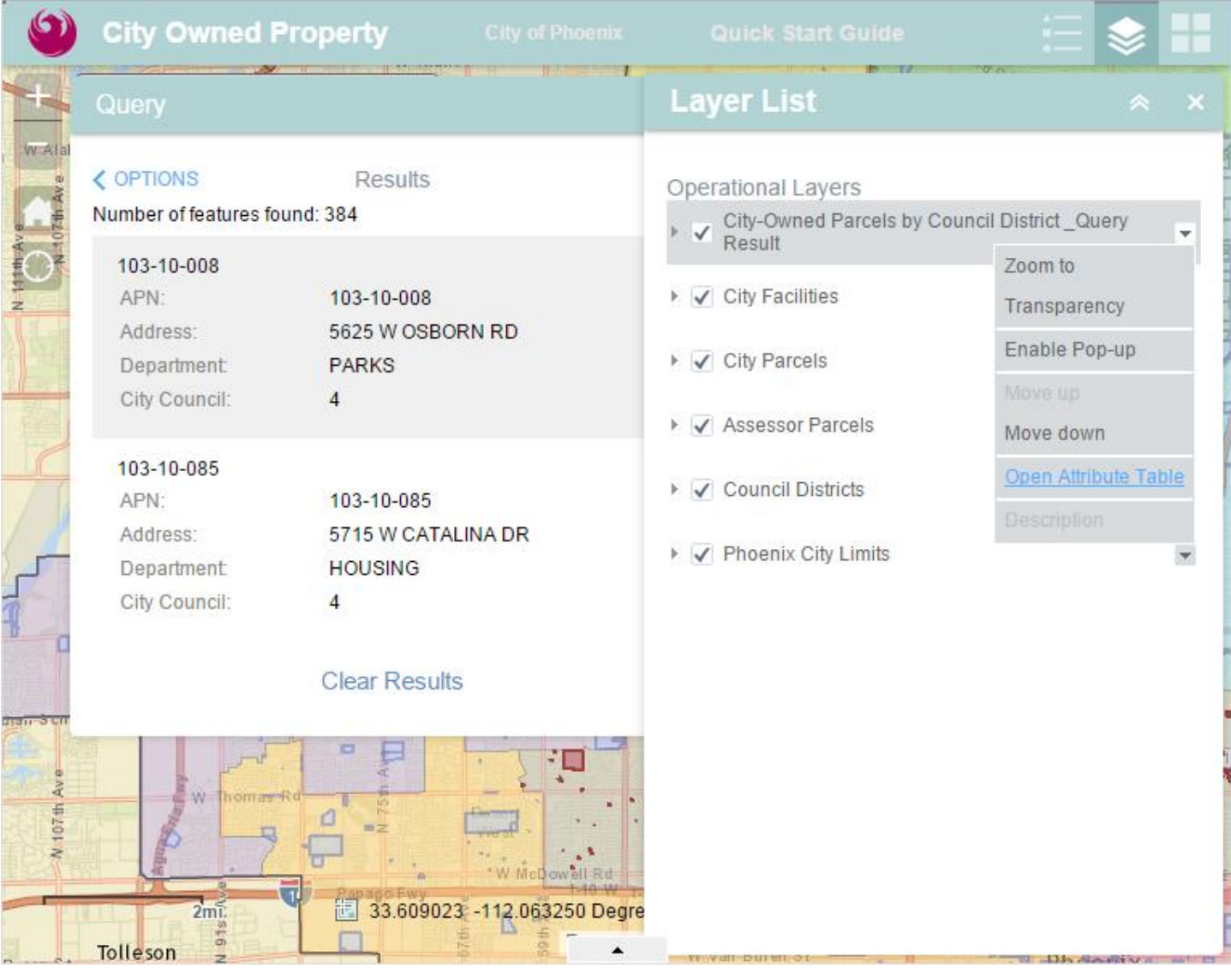

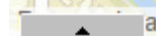

Use the little arrow **that is barely noticeable at the very bottom center of the viewer to pull up a full list of the** selected parcels.

. The list can also be exported to a spreadsheet if needed.

- 1. Click on "**Options**".
- 2. Click on "**Export to CSV**" (Comma-Separated Values a generic spreadsheet format).

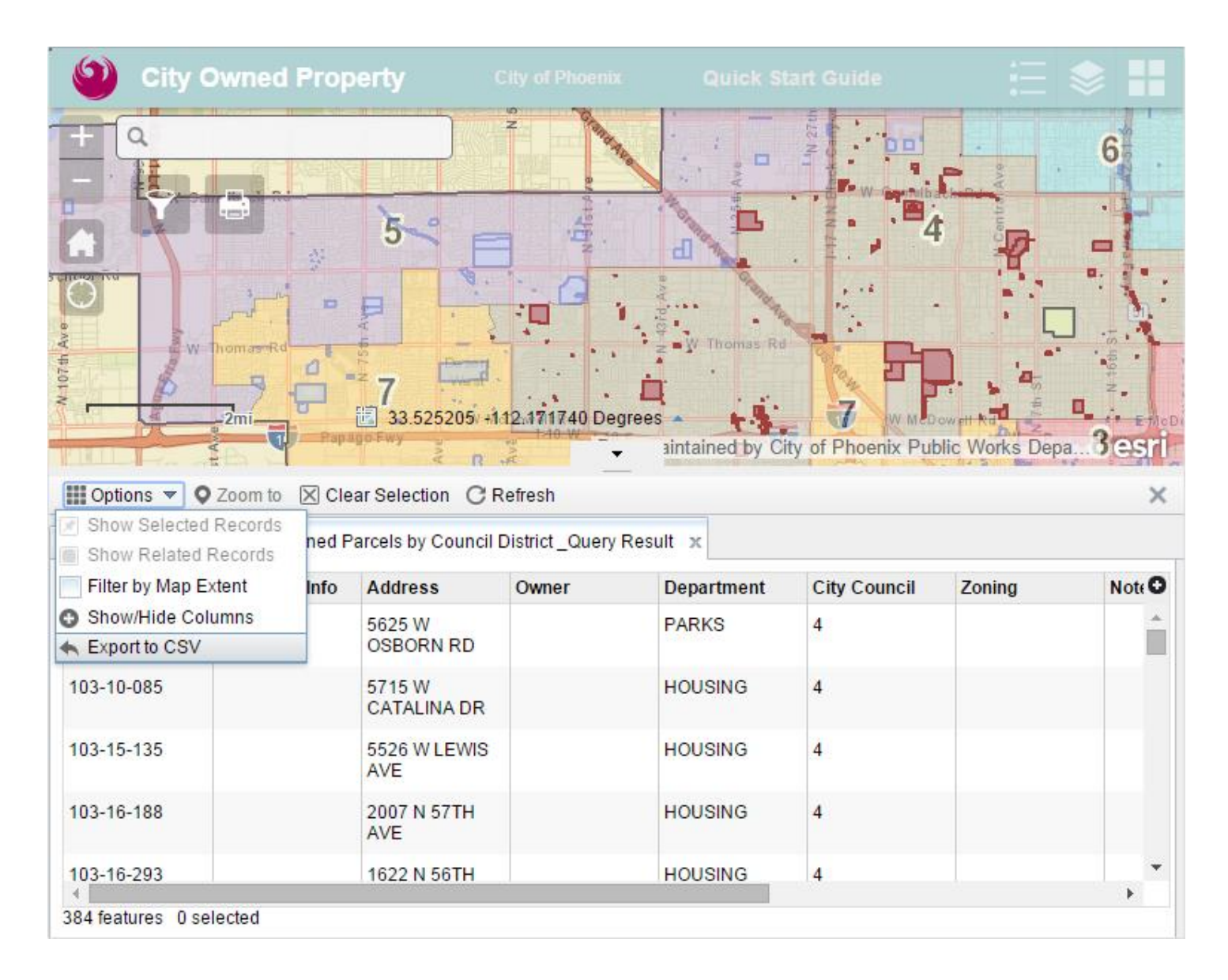

Save the spreadsheet file on your computer or on a shared network drive.

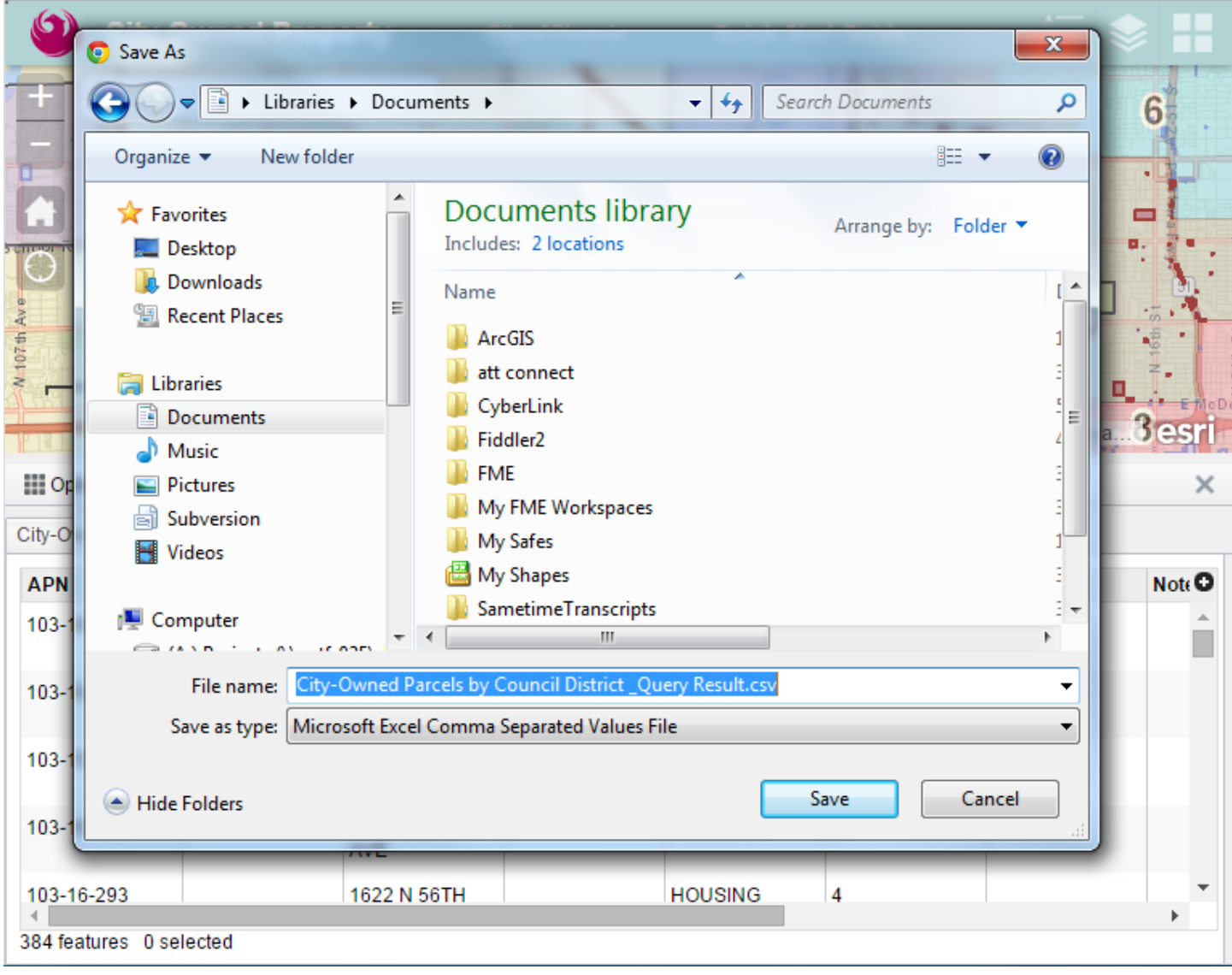

The "**City-Owned Parcels by Department**" search works the same way as the Council District search.

- 1. Type in the City Department from the "Search" column in the table shown below (AVIATION for example).
- 2. Check the box for "**Add result to operational layer**" box.
- 3. Click "**Apply**".

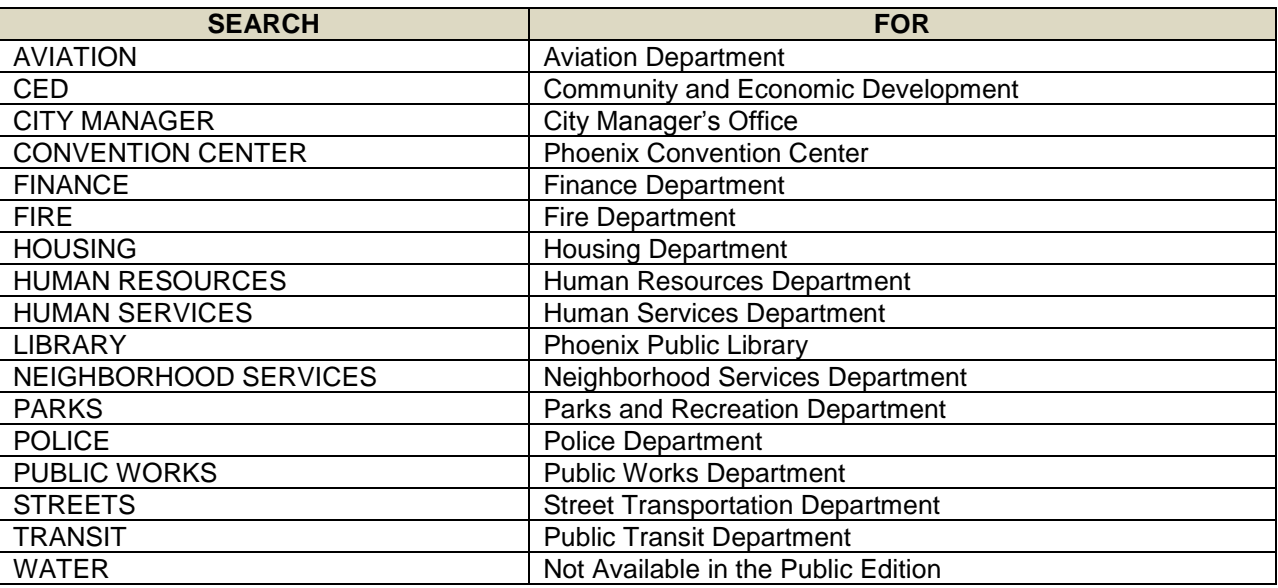

The "**City-Owned Parcel by APN**" search will find a single City-owned parcel.

- 1. Type in the APN (112-20-115 for example)
- 2. Check the box for "**Add result to operational layer**" box.
- 3. Click "**Apply**".

The "**City-Owned Parcels by Area**" search works a little differently.

- 1. Check the box for "**Use spatial filter to limit features**".
- 2. Click the button for "**Only features touching the user-defined area**".
- 3. Select the shape that will best outline the area (rectangle, circle, polygon, etc.).
- 4. Check the box for "**Add result as operational layer**".
- 5. Go to the map and click where the area starts. Release when the area has been completely covered.
- 6. Click "**Apply**".

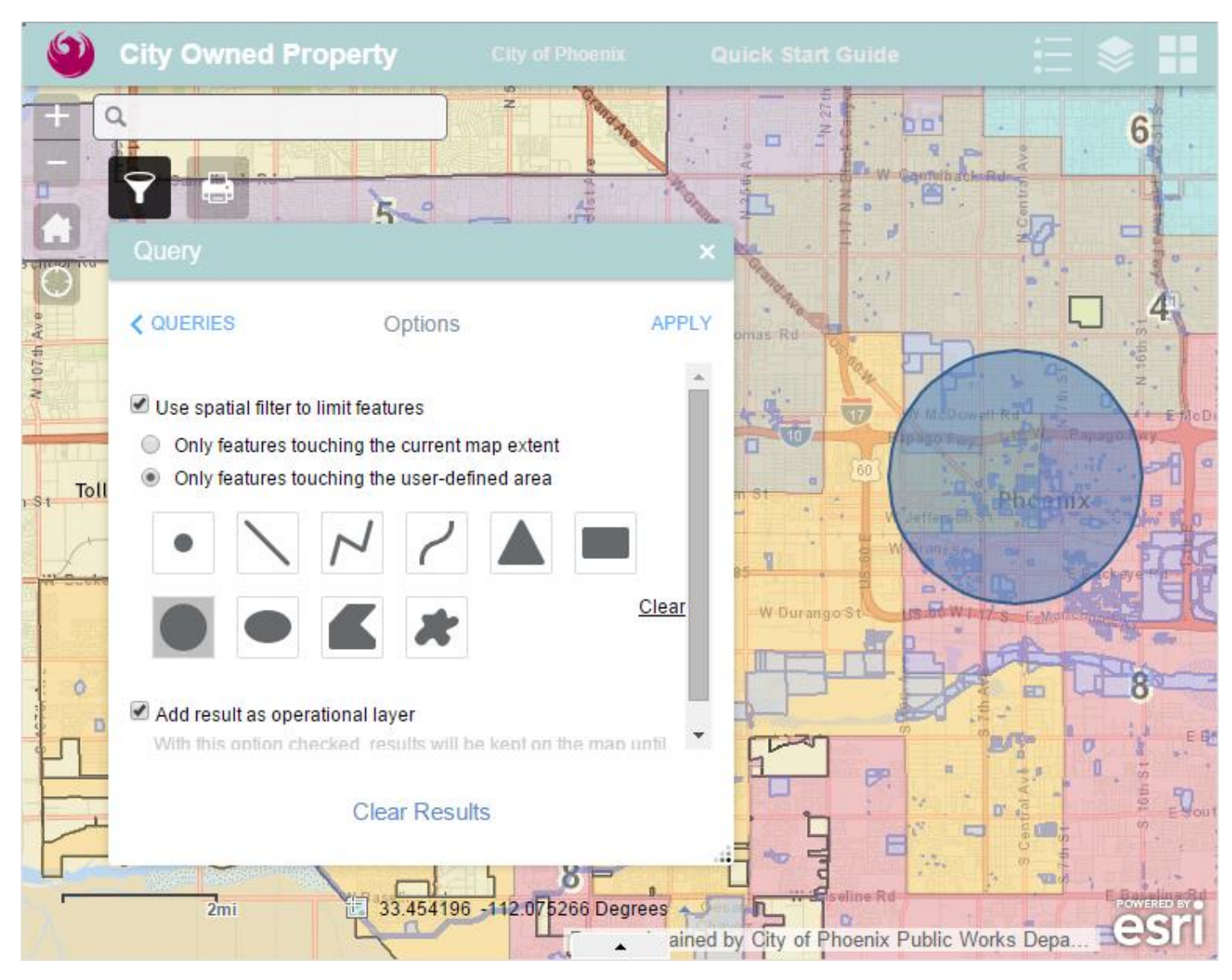

The selected parcels within the custom area will be highlighted in red.

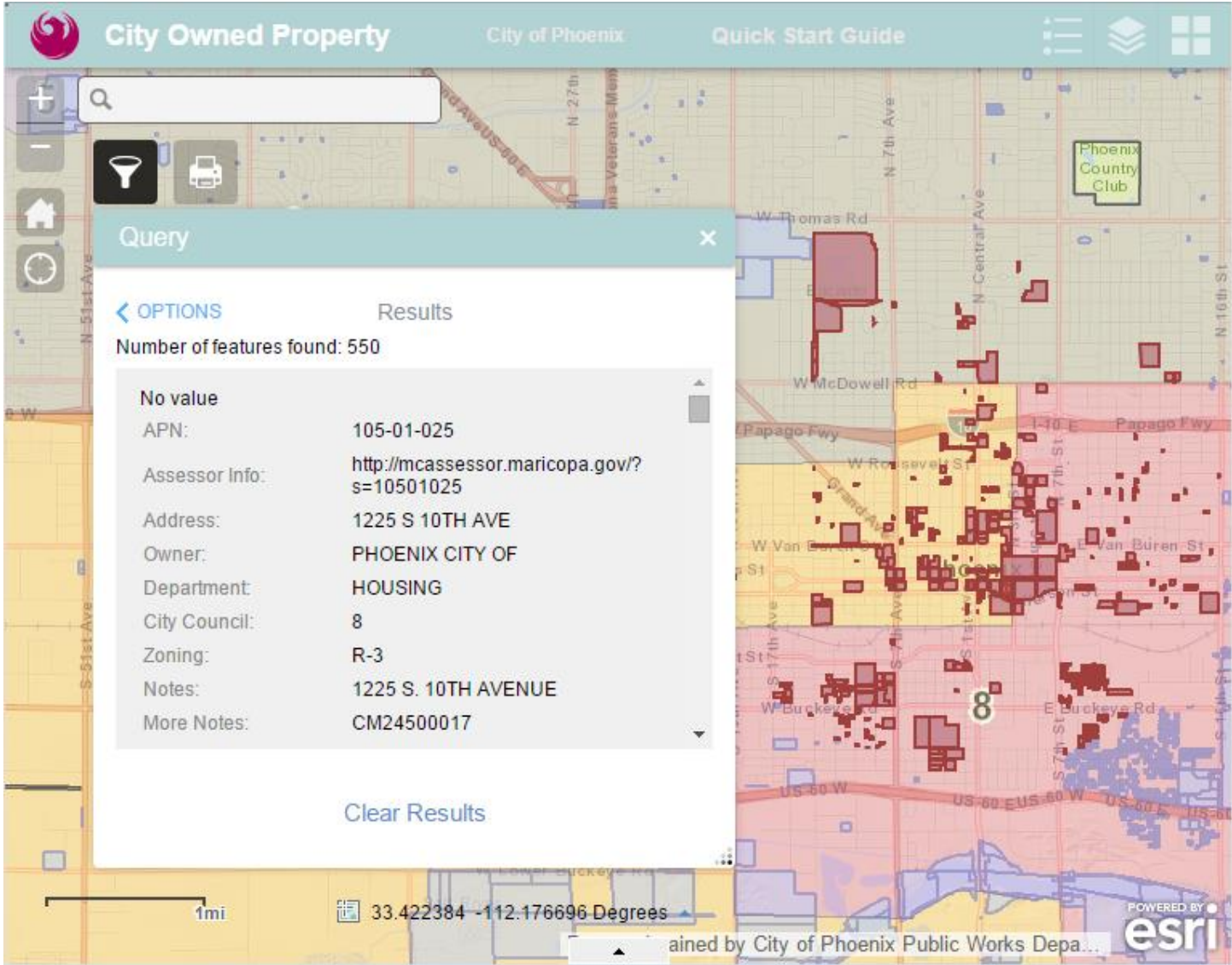

### **About the Viewer**

This version of the City-Owned Property map viewer will work with any desktop or laptop computer and any mobile device (tablets, smartphone) including Android and Apple devices.

It is an off-the-shelf product and utilizes the ESRI Javascript WebApp Builder product.

#### **About the Data**

The City-Owned Property viewer uses three sources of information:

- 1. General parcel boundaries and details are from the Maricopa County Assessor's Office.
- 2. Specific City of Phoenix property details are maintained by the Finance Department.
- 3. Other maps are from the Information Technology Services Enterprise Geographic Information System (GIS) including Council Districts and City Facilities.

#### **For More Information or Assistance**

If you need assistance with the City-Owned Property map viewer or if you have any questions please contact:

Enterprise GIS Team [mapservices@phoenix.gov](mailto:mapservices@phoenix.gov)

Revised April 16, 2015